## **Andere variaties op het opnemen van audiotracks**

## **Stuiterende audiotracks**

Met bouncing kunt u twee of meer tracks combineren in een enkele mono track of een stereopaar.

In dit voorbeeld laten we zien hoe audiotracks 1 en 2 kunnen worden teruggestuurd naar audiotrack 3.

Voordat u doorgaat, moet u opnemen op audiotracks 1 en 2. Om op te nemen op audiotrack 2, maakt u de instellingen zoals beschreven onder "Opname-instellingen" op pagina 107, maar op de pagina P0: Play / REC– Audio Track Mixer pagina , stel audiotrack 2 in

**REC-bron** naar REC1 en stel op de P0: Play / REC– voorkeurpagina "Track Select" in op Audio Track 02.

### **Opstelling**

**1. Stel op de pagina P0: Play / REC– Audio Track Mixer beide audiotracks 1 en 2 in zoals hieronder wordt getoond: Play / Rec / Mute:** Speel

### **Solo aan / uit:** Aan

**Pan:** L000

### **Volume:** 127

Notitie: Door aan te zetten **Solo** voor zowel AUDIO 1 als AUDIO 2, u specificeert dat alleen deze audiotracks te horen en op te nemen zijn.

**2. Stel op de pagina P8: Insert Effect– Audio Routing 1 beide audiotracks 1 en 2 in zoals hieronder wordt getoond: Bus selecteren (IFX / Indiv. Out Assign):** L / R

### **Verzenden 1 (MFX1)** en **Verzend 2 (MFX2):** 000

Notitie: Als u invoegeffecten op de audiotracks wilt toepassen, stelt u in **Bus Sel. (IFX / Indiv. Out Assign)** naar uw keuze van IFX1 – IFX12. Kies vervolgens L / R voor de **Bus selecteren** instelling (P8: Insert Effect– FX-pagina invoegen) die het invoegeffect volgt dat u gebruikt.

Notitie: Als u master-effecten op een audiotrack wilt toepassen, gebruikt u "Send 1 (MFX1)" en "Send 2 (MFX2)" om de verzendniveaus naar de master-effecten aan te passen. Als u een invoegeffect op de audiotrack gebruikt, past u de aan **Send1**

### en **Send2** die het invoegeffect volgen dat u gebruikt.

**3. Druk op de SEQUENCER START / STOP-schakelaar om het nummer af te spelen en pas de balans van de audiotrack 1 en 2 uitgangsniveaus aan.**

Het uitgangsniveau van elke audiotrack wordt aangepast in de P0: Play /

Stop met afspelen wanneer u klaar bent met het maken van aanpassingen.

**4. Gebruik op de pagina P0: Play / REC– Preference "Track Select" om Audio Track 03 te selecteren.**

- **5. Geef in Opname-instelling, Opname-instelling (audiotrack) de gewenste opnamemethode op.**
	- Opname-instelling -

### **overschrijven:** Aan

- Opname-instelling (audiotrack) -
- **Alleen automatisering:** ongehinderd
- **Bron Direct Solo:** ongehinderd
- **Automatische invoer:** gecontroleerd
- **Repetitie:** ongehinderd

### - Audio TRK 03 -

**Naam, Take, Take No .:** Geef de gewenste regio en WAVE-bestandsnaam op die moet worden opgenomen.

Notitie: De instellingen tot nu toe zijn hetzelfde als wanneer u de opdracht paginamenu gebruikte **Auto HDR / Sampling Setup** om Bounce Audio Track uit te voeren met de volgende instellingen. Zie "Bounce audiotrack" op pagina 644 van de Parameterhandleiding voor meer informatie.

**mode:** Mono

**Van:** Audio Track 01: aangevinkt

**Audiotrack 02:** gecontroleerd

**Naar:** Audiotrack 03

**6. Stel op de P0: Play / REC– Audio Track Mixer-pagina REC Source in zodat L wordt opgenomen op de audiotrack** 

Audiotrack 3 **REC Bron:** L Schakel bij het opnemen van

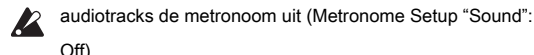

### **Vermelding**

**3.**

- **7. Stel 'Locatie' in op het begin van het nummer (001: 01.000).**
- **8. Druk op de SEQUENCER REC / WRITE-schakelaar.**

U bevindt zich in de opnameklaarmodus.

### **9. Druk op de SEQUENCER START / STOP-schakelaar.**

Het afspelen begint en het bounce-opnemen begint ook tegelijkertijd.

Wanneer de audiotracks zijn afgespeeld, stopt de opname ook. Het afspelen van de song wordt ook automatisch beëindigd.

### **Luister naar het opgenomen resultaat**

**10.In de P0: Play / REC– Audio TRACK Mixer-pagina dempt u het afspelen van beide audiotracks 1 en 2. Play / Rec / Mute:** Dempen

### **Solo aan / uit:** Uit

**11.Druk op de SEQUENCER START / STOP-schakelaar om het nummer af te spelen.**

Maak uitvoerinstellingen voor audiotrack 3 zoals beschreven in "Luisteren naar het opgenomen resultaat" op pagina 110.

REC Audio Track Mixer-pagina door audiotrack 1 en audiotrack 2 **Volume** setting. **12.Druk op de SEQUENCER START / STOP-schakelaar om het afspelen te stoppen.**

Als u een WAVE-bestand op de schijf wilt maken van een nummer dat audiotracks bevat, raadpleegt u "Een nummer opnieuw samplen om een Wave-bestand te maken" op pagina 168.

**Automatiseringsgebeurtenissen opnemen voor pan, EQ en volume enz. Op een audiotrack**

# Alle audiotrackparameters ( **Pan, Volume, Send1 / 2,** en

EQ) kan in realtime worden opgenomen. In dit voorbeeld nemen we op Pan en Volu op audiotrack 3. Ga naar de P0: Play / REC– Audio Track Mixer-pagina en gebruik "Track Select" om Audio Track 03 te selecteren als de track die moet worden opgenomen. U kunt de VALUE-controller gebruiken om een gewenste parameter te bedienen, maar met het besturingsoppervlak kunt u maximaal acht tracks tegelijkertijd mixen.

### **Opstelling**

- **1. Ga naar de P0: Play / REC– voorkeurenpagina.**
- **2. Kies in Recording Setup, Recording Setup (Audio Track) de gewenste opnamemethode.**

In dit voorbeeld kiezen we voor overdub-opname zodat we herhaalde passages kunnen opnemen en meer automatiseringsgegevens aan elke pass kunnen toevoegen.

- Opname-instelling -

### **overdub:** Aan

- Opname-instelling (audiotrack) -

**Alleen automatisering:** gecontroleerd

Als u opneemt zonder "Alleen automatisering" aan te vinken, worden ook audio-evenementen opgenomen. Merk op dat dit de reeds bestaande audio-gebeurtenissen zal wissen en overschrijven.

### **3. Ga naar de pagina P0: Play / REC– Control Surface.**

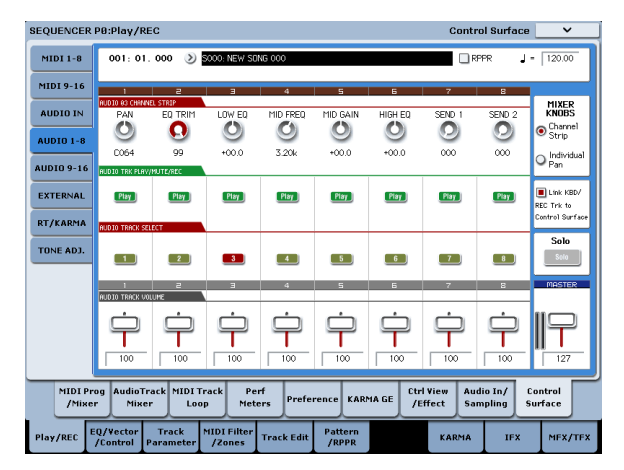

**4. Druk meerdere keren op de CONTROL ASSIGN AUDIO-schakelaar zodat de HDR1-8 LED aan de rechterkant van de schakelaar brandt.**

**5. Controleer in het midden van de rechterrand van het LCD-scherm "KBD REC Trk koppelen aan Ctrl Surface".**

Als u dit aanvinkt en op de MIX SELECT 3-schakelaar drukt, regelt elke knop audiotrack 3 en tegelijkertijd schakelt "Track Select" naar Audiotrack 03. Druk op de SEQUENCER START / STOP-schakelaar om af te spelen en bedien de knoppen en schuifregelaars enz. om je mix te oefenen.

Als MIXER KNOB is ingesteld op CHANNEL STRIP, regelt knop 1 de pan, knoppen 2-6 regelen EQ en knoppen 7 en 8 regelen de zendniveaus. Gebruik schuifregelaar 3 om het volume van audiotrack 3 aan te passen.

Wanneer u klaar bent met oefenen, drukt u op de SEQUENCER START / STOP-schakelaar om te stoppen. Druk op de LOCATE-schakelaar.

### **Vermelding**

### **6. Druk op de SEQUENCER REC / WRITE-schakelaar.**

De metronoom begint te klinken en u bevindt zich in de opnameklaarmodus.

### **7. Druk op de SEQUENCER START / STOP-schakelaar.**

Na een telling van twee maten begint de opname. Gebruik de schuifregelaars enz. Om het volume te regelen.

Notitie: Bij het opnemen van automatiseringsgebeurtenissen kunt u kwantisatie, de resolutie-instelling en de vergelijkingsfunctie op dezelfde manier gebruiken als voor een MIDI-track.

**8. Wanneer u klaar bent met opnemen, drukt u op de SEQUENCER START / STOP-schakelaar om de opname te stoppen.**

### **9. Luister naar het opgenomen resultaat.**

Druk op de SEQUENCER START / STOP-schakelaar om af te spelen.

Als u opnieuw wilt opnemen, gebruikt u de functie Vergelijken (druk op de COMPARE-schakelaar) om opnieuw op te nemen.

**10.Als u wilt doorgaan met het toevoegen van automatiseringsgebeurtenissen, herhaalt u de opnameprocedure vanaf stap 6.**

## **Een WAVE-bestand in een audiotrack plaatsen**

U kunt een WAVE-bestand afspelen door het te importeren in een regio van een audiotrack.

**Belangrijk:** U kunt WAVE-bestanden alleen rechtstreeks van de interne schijf importeren.

Als u bestanden van cd's of externe USB-apparaten wilt gebruiken, moet u deze eerst naar de interne schijf kopiëren en vervolgens het gekopieerde bestand in de song importeren.

Notitie: Om te worden geïmporteerd, moeten WAVE-bestanden een samplefrequentie van 44,1 kHz of 48 kHz hebben en minder dan 80 minuten lang zijn.

- **1. Ga naar de P4: Track Edit-pagina.**
- **2. Gebruik "Track Select" om de audiotrack te selecteren waarin u het WAVE-bestand wilt plaatsen.**
- **3. Kies de paginamenuopdracht "Audio-gebeurtenis bewerken" om het dialoogvenster te openen.**

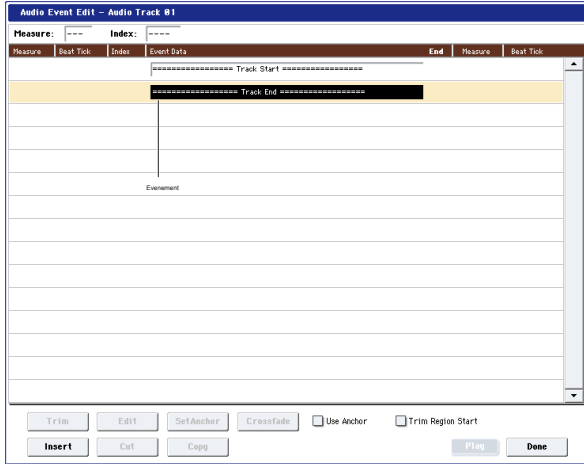

**4. Selecteer de gebeurtenis waarbij u een regio wilt invoegen en druk op de knop Invoegen linksonder. Er wordt een dialoogvenster geopend.**

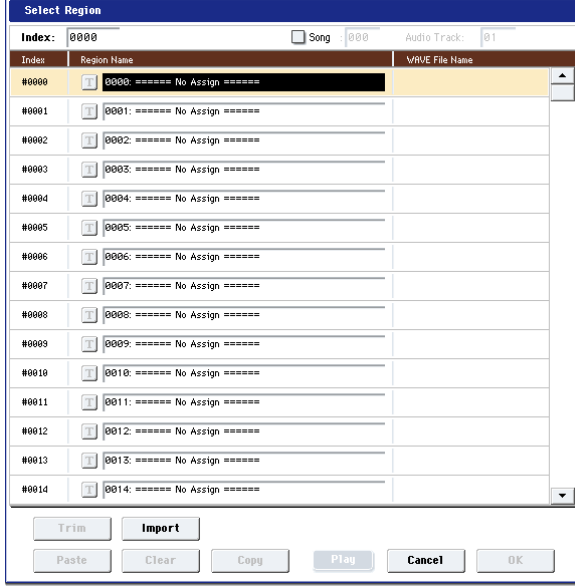

**5. Selecteer de regio waarin u het WAVE-bestand wilt importeren en druk op de knop Importeren hieronder. Er wordt een dialoogvenster geopend.**

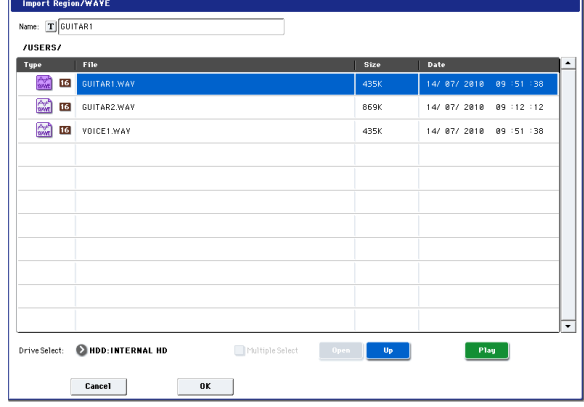

### **6. Gebruik "Drive Select", "Open" en "Up" om naar de gewenste map te**

**navigeren, selecteer het WAVE-bestand dat u wilt importeren en druk op de knop OK om het bestand in de regio te importeren.**

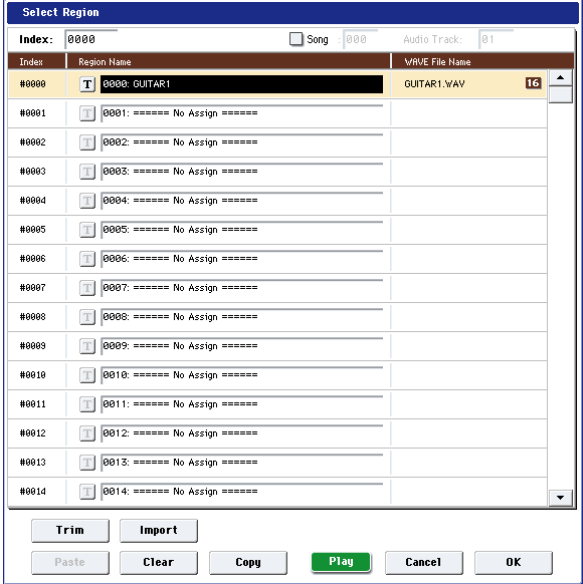

Wanneer u een WAVE-bestand selecteert, kunt u op de knop Afspelen drukken om de bestanden te beluisteren om u te helpen het gewenste bestand te vinden.

U kunt ook het veld "Naam" hierboven gebruiken om een naam aan de regio toe te wijzen. Bewerk de "Naam" nadat u een bestand hebt geselecteerd.

### Notitie: De knoppen OK en Afspelen zijn alleen beschikbaar als u een

WAVE-bestand van 44,1 kHz of 48 kHz hebt geselecteerd. Anders wordt de knop grijs weergegeven en kunt u er niet op drukken.

Het bewerken van een regio heeft invloed op de audiotrack voor het hele nummer. Wees voorzichtig bij het bewerken van een regio die al in een audiotrack wordt gebruikt.

**7. Druk op de knop OK, de geselecteerde regio wordt in de audiotrack geplaatst.**

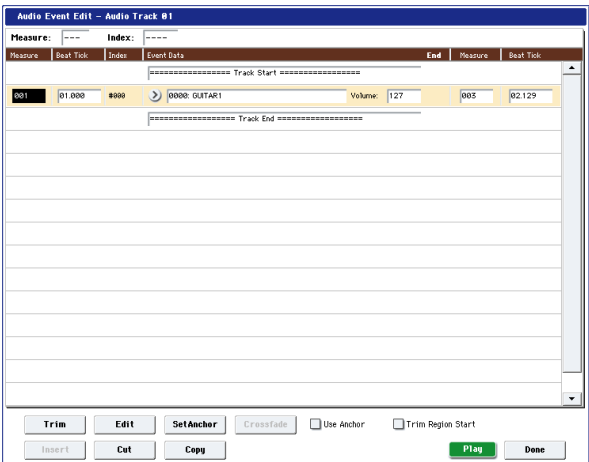

**8. Selecteer de gebeurtenis die u wilt bewerken en gebruik de locatieparameters "Meten" en "Beat Tick" om de locatie van de gebeurtenis te bewerken.**

Je kunt niet twee of meer evenementen op dezelfde locatie plaatsen.

**9. Druk op de knop Gereed.**

**10.Druk op de SEQUENCER START / STOP-schakelaar en zorg ervoor dat het WAVE-bestand wordt afgespeeld.**

U kunt op de COMPARE-schakelaar drukken om terug te keren naar de status voorafgaand aan de bewerking die u zojuist hebt uitgevoerd.

We hebben dit voorbeeld eenvoudig gehouden, maar u kunt ook bewerkingshandelingen uitvoeren, zoals het wijzigen van de afspeelpositie van het WAVE-bestand in stappen van een enkel voorbeeld, het wijzigen van de locatie ten opzichte van een ankerpunt of het crossfading van twee audio-gebeurtenissen. Voor meer informatie, zie "Audio Automation Edit" op pagina 653 van de Parameter Guide.

# **Songbewerking**

U kunt verschillende bewerkingshandelingen toepassen op songs, MIDI-tracks en audiotracks, zoals hieronder beschreven.

# **songs**

**Prinitialiseren:** Deze opdracht wist alle gegevens in het huidige nummer en herstelt alle parameters naar hun standaardstatus. Zie 'Song initialiseren', zoals beschreven op pagina 637 van de parameterhandleiding voor meer informatie.

**Kopiëren van nummer:** Met deze opdracht kopieert u alle instellingsgegevens en muziekgegevens van de opgegeven song naar de momenteel geselecteerde song. Zie "Copy From Song" op pagina 637 van de Parameter Guide voor meer informatie.

**FF / REW Snelheid:** Hiermee kunt u de snelheid instellen waarmee vooruitspoe terugspoelen plaatsvindt wanneer u op de knoppen FF of REW drukt. Zie "FF / REW-snelheid" op pagina 638 van de parameterhandleiding voor meer informatie.

**GM initialiseren:** Dit commando verzendt een GM System On-bericht naar de Sequencer-modus, waarbij alle MIDI-tracks worden gereset naar de GM-instellingen. Zie "GM initialiseren" op pagina 639 van de parameterhandleiding voor meer informatie.

**Bounce alle tracks naar schijf:** Met deze opdracht worden alle tracks in de song opgenomen in één stereo WAVE-bestand. Zie "Alle tracks naar schijf bouncen" op pagina 648 van de parameterhandleiding voor meer informatie.

**Songlengte instellen:** Deze opdracht wijzigt de lengte van de opgegeven song. Als het wordt uitgevoerd, verandert de lengte van de hoofdtrack en verandert het aantal gespeelde maten. Zie 'Songlengte instellen' op pagina 654 van de parameterhandleiding voor meer informatie.

# **Auto HDR / Sampling Setup**

Met deze opdracht wordt u begeleid bij het maken van de juiste instellingen voor verschillende algemene bewerkingen, waaronder schijfopname, bouncen van audiotracks, samplen / resamplen (samplen van tracks, enz.) En het maken van een audio-cd. Zie "Auto HDR / Sampling Setup" op pagina 642 van de Parameterhandleiding voor meer informatie.

**initialiseren:** Stelt audio-opname- en bemonsteringsparameters in op hun standaardwaarden.

**HDR (Audio Track Recording):** Maakt de nodige instellingen voor het opnemen van externe audio, zoals gitaren of zang.

**Bounce audiotrack:** Maakt de nodige instellingen voor audiotracks die door bounce worden opgenomen

**2-kanaals mix naar schijf:** Maakt instellingen voor het resamplen van een voltooid nummer naar een stereo WAVE-bestand. U kunt deze bestanden vervolgens op een CD branden op een USB CD-R / RW-station (niet inbegrepen), met behulp van de pagina Disk Mode Make Audio CD.

**Resample SEQ Play:** Maakt instellingen voor resampling.

**In-Track-bemonstering:** Maakt instellingen voor het samplen van externe audio met behulp van In-Track Sampling.

# **MIDI-nummers**

### **Track bewerken**

**MIDI Step Recording:** Hiermee kunt u de lengte en snelheid van elke noot numeriek specificeren en MIDI-gegevens, de toonhoogtes, via het toetsenbord invoeren. U kunt de knop Rest en de knop Tie gebruiken om een rust of tie in te voeren. Zie 'MIDI Step Recording' op pagina 649 van de parameterhandleiding voor meer informatie.

**MIDI-evenement bewerken:** Hier kunt u afzonderlijke gebeurtenissen van MIDI-gegevens bewerken. Zie 'MIDI Event Edit' op pagina 650 van de Parameter Guide voor meer informatie.

**Bounce Track:** Deze opdracht combineert de muzikale gegevens van de bouncebron en bouncebestemmingstracks en plaatst de gecombineerde gegevens in de bouncebestemming. Alle muzikale gegevens in de bounce-bron worden gewist. Zie "Bounce Track" op pagina 655 van de Parameterhandleiding voor meer informatie.

**Maak besturingsgegevens:** Met deze opdracht maakt u besturingswijzigings-, aftertouch-, pitch bend- of tempogegevens in het opgegeven gebied van een MIDI-track of de master-track. Zie "Besturingsgegevens maken" op pagina 660 van de parameterhandleiding voor meer informatie.

### **Wis besturingsgegevens:** Met deze opdracht wist u gegevens zoals

sturingswijzigingen, na aanraking, pitch bend of tempo binnen het opgegeven bereik. Zie "Besturingsgegevens wissen" op pagina 661 van de parameterhandleiding voor meer informatie.

**Quantize:** Deze opdracht corrigeert de timing van MIDI-gegevens van het type dat u

opgeeft (nootgegevens, besturingswijziging, aftertouch, pitch bend, programmawijziging, enz.) In de track. Zie "Kwantiseren" op pagina 661 van de parameterhandleiding voor meer informatie.

### **Shift / Wissen Opmerking:** Dit commando verschuift (beweegt) of wist de

gespecificeerde nootnummers in een gespecificeerd MIDI-spoor en bereik van mate Zie "Opmerking verschuiven / wissen" op pagina 662 van de parameterhandleiding voor meer informatie

**Wijzig snelheid:** Dit commando wijzigt de aanslagwaarden van noten in het opgegeven gebied, zodat ze in de loop van de tijd veranderen volgens een geselecteerde curve. Zie "Snelheid wijzigen" op pagina 663 van de Parametergids voor meer informatie.

### **Patroonbewerking**

**Stapopname (lustype):** Hier kunt u stapsgewijze opname in een patroon uitvoeren. Zie "Step Recording (Loop Type)" op pagina 666 van de Parametergids voor meer informatie.

**Evenement bewerken:** Hier kunt u afzonderlijke gebeurtenissen van de muzikale gegevens in een patroon bewerken. Zie "Gebeurtenis bewerken" op pagina 667 van de Parameterhandleiding voor meer informatie.

**Patroon parameter:** Deze opdracht geeft het aantal maten en de maatsoort van het geselecteerde patroon aan. Zie "Patroonparameter" op pagina 667 van de Parameterhandleiding voor meer informatie.

**Patroon wissen:** Met deze opdracht wist u de gegevens uit het geselecteerde patroon. Zie "Patroon wissen" op pagina 667 van de Parameterhandleiding voor meer informatie.

**Kopieer patroon:** Deze opdracht kopieert de instellingen en muziekgegevens van het geselecteerde patroon naar een ander patroon. Zie "Patroon kopiëren" op pagina 667 van de Parameterhandleiding voor meer informatie.

**Bounce patroon:** Deze opdracht combineert de muzikale gegevens van het patroon van de bouncebron en het patroon van de bouncebestemming, en plaatst de gecombineerde muzikale gegevens in de bouncebestemming. Zie "Bouncepatroon" op pagina 667 van de Parameterhandleiding voor meer informatie.

**Haal van MIDI-track:** Deze opdracht neemt muziekgegevens van een MIDI-track en laadt deze in het opgegeven patroon. Zie "Get From MIDI Track" op pagina 668 van de Parameter Guide voor meer informatie.

**Put To MIDI Track:** Dit commando plaatst een patroon in een MIDI-track. Voor meer informatie, zie 'Put To MIDI Track' op pagina 668 van de Parameter Guide.

**Kopiëren naar MIDI-track:** Met deze opdracht kopieert u het opgegeven gebied met muzikale gegevens van het opgegeven patroon naar een MIDI-track als muzikale gegevens. Zie "Copy To MIDI Track" op pagina 668 van de Parameter Guide voor meer informatie.

**Converteren naar drumtrackpatroon:** Met deze opdracht wordt een gebruikerspatroon omgezet in een gebruikerspatroon voor drumtracks, dat vervolgens in elke modus met de drumtrack kan worden gebruikt. Zie "Converteren naar drumtrackpatroon" op pagina 669 van de parameterhandleiding voor meer informatie.

**Drumtrackpatroon laden:** Met deze opdracht wordt een gebruikers-drumtrackpatroon in een gebruikerspatroon geladen. Zie "Drumtrackpatroon laden" op pagina 669 van de parameterhandleiding voor meer informatie.

**Drumtrackpatroon wissen:** Hiermee wist u het opgegeven Drum Track-patroon. Zie "Drumtrackpatroon wissen" op pagina 648 van de Parametergids voor meer informatie.

# **Gemeenschappelijk voor MIDI-tracks en audiotracks**

**Track wissen:** Met deze opdracht wist u de gegevens van de opgegeven track. Het is niet mogelijk om het masterspoor zelf te wissen. Zie "Track wissen" op pagina 655 van de Parameterhandleiding voor meer informatie.

**Track kopiëren:** Dit commando kopieert muzikale gegevens van het kopieerbrontrack naar het opgegeven spoor. Zie "Track kopiëren" op pagina 655 van de Parameterhandleiding voor meer informatie.

**Meet wissen:** Dit commando wist het gespecificeerde type (s) van muzikale gegevens uit het gespecificeerde bereik van maten. De opdracht Meetwaarde wissen kan ook worden gebruikt om alleen een specifiek type gegevens te verwijderen. In tegenstelling tot de opdracht Delete Measure, zorgt het uitvoeren van de opdracht Erase Measure er niet voor dat de volgende maten van muziekgegevens naar voren worden verplaatst. Zie "Maat wissen" op pagina 656 van de parameterhandleiding voor meer informatie.

**Maat verwijderen:** Met deze opdracht worden de opgegeven maten verwijderd. Wanneer de opdracht Delete Measure wordt uitgevoerd, worden de muziekgegevens die volgen op de verwijderde maten naar het begin van de reeks verplaatst. Zie "Maat verwijderen" op pagina 656 van de parameterhandleiding voor meer informatie.

**Maat invoegen:** Met deze opdracht wordt het opgegeven aantal maten in de opgegeven track ingevoegd. Wanneer u de opdracht Insert Measure uitvoert, worden de muziekgegevens die volgen op de invoeglocatie achteruit verplaatst. Zie "Maat invoegen" op pagina 657 van de parameterhandleiding voor meer informatie.

**Herhaal maatregel:** Met deze opdracht worden de opgegeven maten herhaaldelijk voor het opgegeven aantal keren ingevoegd. Wanneer u de opdracht Repeat Measure uitvoert, worden de maten ingevoegd volgens de maat die is opgegeven met "To End of Measure" en worden muziekgegevens die volgen op de ingevoegde gegevens naar achteren verplaatst. Zie "Maat herhalen" op pagina 658 van de parameterhandleiding voor meer informatie.

**Kopieer maatregel:** Deze opdracht kopieert de maten van muziekgegevens die zijn opgegeven als de bron "Van" naar het begin van de maat die is opgegeven als de locatie "Naar". Wanneer u de opdracht Kopieermaat uitvoert, worden de bestaande trackgegevens op de kopieerbestemming herschreven. Zie "Kopie meten" op pagina 659 van de Parameterhandleiding voor meer informatie.

**Verplaats maatregel:** Met deze opdracht worden de opgegeven maten van prestatiegegevens naar een andere maat verplaatst. Wanneer u de opdracht Move Measure uitvoert, worden de uitvoeringsgegevens die volgen op de verplaatsingsbronmaten vooruit met het overeenkomstige aantal maten, en de uitvoeringsgegevens die de verplaatsingsbestemming volgen, gaan achteruit (dwz later in de song) met dezelfde aantal maatregelen. Voor meer informatie, zie "Maat verplaatsen" op pagina 659 van de Parameterhandleiding.

# **Audiotracks**

informatie.

### **Audio-evenement bewerken:** Met deze opdracht kunt u afzonderlijke opgenomen

audio-evenementen bewerken of bijsnijden (dwz aanpassingen in stappen van een enkele sample maken) aan de regio die wordt gebruikt door audio-evenementen. Zie "Audio-gebeurtenis bewerken" op pagina 651 van de Parameterhandleiding voor meer

**Audio Automation Bewerken:** Hiermee kunt u afzonderlijke

automatiseringsgegevensgebeurtenissen bewerken. Voor meer informatie, zie "Audio Automation Edit" op pagina 653 van de Parameter Guide.

**Regio bewerken:** U kunt als volgt de regio's bewerken die in een audiotrack worden

gebruikt. Naast het importeren of plakken van een regio, kunt u het dialoogvenster Bijsnijden gebruiken om het bereik op te geven waarin een WAVE-bestand wordt afgespeeld. Zie "Regio bewerken" op pagina 663 van de Parameterhandleiding voor meer informatie.

**Volumeknop:** Deze opdracht wijzigt de gegevenswaarden (volume) van het

opgegeven gebied. U kunt het volume tussen het begin- en eindpunt geleidelijk verhogen (Fade In) of verlagen (Fade Out). Zie "Volumeknop" op pagina 665 van de Parameterhandleiding voor meer informatie.

**Kopieer het tempo van de song naar regio:** Deze opdracht wijzigt het tempo dat wordt

gebruikt door de opgegeven regio's van audio-evenementen, zodat het tempo van de audio-evenementen overeenkomt met het tempo van de locatie waarin die regio's worden afgespeeld.

Als het tempo van een audiotrack overeenkomt met het tempo van de MIDI-tracks, zorgt het uitvoeren van deze opdracht om overeen te komen met het regiotempo ervoor dat de opdrachten 'Regio aanpassen aan tempo van song (Time Stretch)' of 'Aanpassen tempo van song aan regio' kan worden uitgevoerd correct. Zie 'Songs tempo naar regio kopiëren' op pagina 665 van de parameterhandleiding voor meer informatie.

### **Pas het tempo van de song aan naar regio:** Met deze opdracht maakt u

tempo-evenementen in de hoofdtrack om overeen te komen met het tempo van de regio's die worden gebruikt door de audio-evenementen in het opgegeven bereik. Dit is handig als u audiotracks maakt in een eerder opgenomen regio en wilt dat alle tracks (inclusief MIDI-tracks) overeenkomen met die regio. Zie 'Het tempo van de song aanpassen aan de regio' op pagina 666 van de parameterhandleiding voor meer informatie.

### **Pas regio aan het tempo van de song aan (Time Stretch):** Als het tempo van regio's

die worden gebruikt door audio-evenementen in het opgegeven bereik verschilt van het tempo van het bereik waarin die regio's worden afgespeeld, kunt u Time Stretch (Sustaining) uitvoeren om nieuwe WAVE-bestanden en regio's te maken. Audio-evenementen die de nieuw gemaakte regio's gebruiken, worden ook automatisch gemaakt. Als u het tempo van een bestaande song wilt wijzigen, is het handig om eerst het gewenste tempo in de hoofdtrack op te geven en vervolgens deze opdracht uit te voeren zodat de audiotrack (s) volgens het nieuwe tempo worden gemaakt. Zie 'Regio aanpassen aan tempo van song' op pagina 666 van de parameterhandleiding voor meer informatie.

# **RPPR gebruiken (Realtime Pattern Play / Record)**

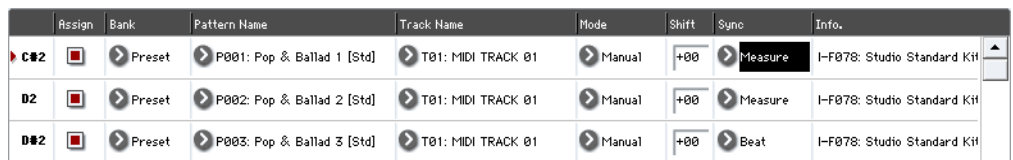

In dit gedeelte wordt uitgelegd hoe u een patroon toewijst aan RPPR en hoe u kunt spelen en opnemen met RPPR.

# **RPPR-gegevens maken**

- **1. Maak een nieuw nummer en kies een drumprogramma voor MIDI-nummer 1.**
- **2. Selecteer het tabblad RPPR Setup van de pagina P5: Pattern / RPPR. Op deze pagina wordt de RPPR-functie automatisch ingeschakeld.**

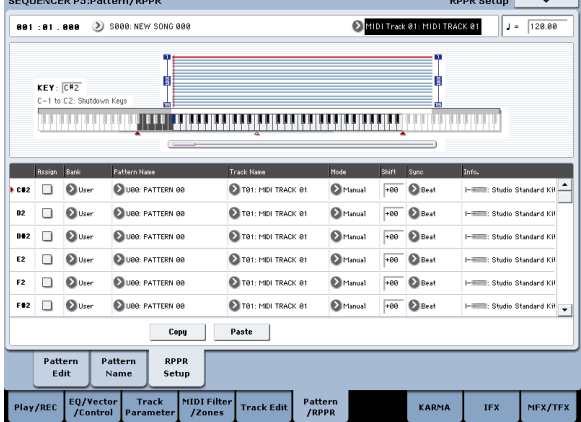

### **3. Selecteer de toets waaraan het patroon wordt toegewezen.**

Selecteer C # 2. Houd de ENTER-schakelaar ingedrukt en speel een toets of gebruik de schuifbalk aan de rechterkant om de sleutel te vinden.

Notitie: C2 en lagere toetsen worden gebruikt om het afspelen te stoppen en kunnen niet worden toegewezen.

- **4. Schakel "Toewijzen" in voor C # 2.**
- **5. Stel "Bank" in op Voorinstelling en stel "Patroonnaam" in op P001.**

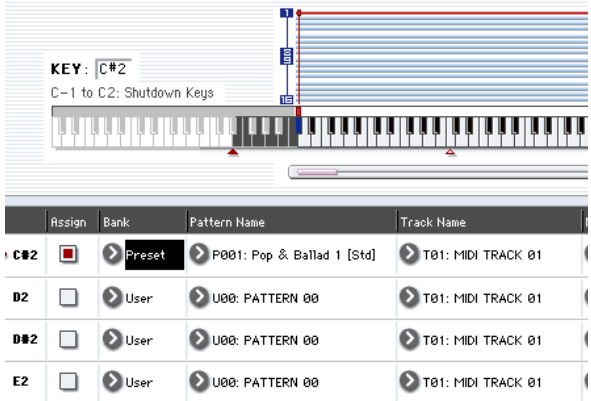

### **6. Stel "Tracknaam" in op T01.**

Het geselecteerde patroon wordt gespeeld volgens de instellingen (programma, enz.) Van de track die u hier selecteert.

**7. Druk, met de parameter C # 2 geselecteerd, op de knop Kopiëren.**

### **8. Wijs patronen toe aan andere toetsen.**

Selecteer de parameter D2 en druk op de knop Plakken. De instellingen "Assign", "Bank", "Pattern Name", "Track Name", "Mode", "Shift" en "Sync" die u in stap 5 en 6 hebt gemaakt, worden automatisch gekopieerd.

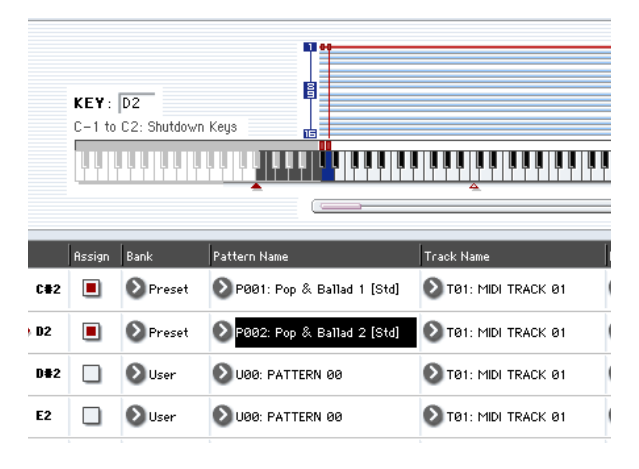

**9. Wijzig alleen de "Patroonnaam". Selecteer "Patroonnaam" en**  druk op de **Allen Contract August** Schakel over naar P002.

# **10.Selecteer de parameter D # 2 en druk op de knop Plakken.**

De instellingen "Assign", "Bank", "Pattern Name", "Track Name", "Mode", "Shift" en "Sync" die u in stap 5 en 6 hebt gemaakt, worden automatisch gekopieerd. Net als bij stap 9, stelt u "Patroon" in op P003.

Notitie: Wanneer u RPPR-instellingen maakt, kunt u op deze manier de knop Kopiëren en Plakken gebruiken om op efficiënte wijze de "Bank", "Patroonnaam" en "Tracknaam" enz. Aan elke toets toe te wijzen.

**11.Wijs zoals hierboven beschreven verschillende andere patronen toe, zoals P004 en hoger.**

### **12.Druk op de C # 2 toets. Het toegewezen patroon wordt gespeeld.**

Haal uw vinger van de C # 2-toets en druk op de D2-toets. Het patroon verandert en het afspelen begint. Op dit moment hangt de patroonbewerking af van de instellingen "Sync" en "Mode".

Stel "KEY" in op C # 2 en stel "Sync" in op Meten. Voer dezelfde instelling uit voor D2 (zie bovenstaande afbeelding). Druk nu achtereenvolgens op de noten. Merk op dat de patronen op een andere manier werken. Met de instelling 'Meten' worden patronen in eenheden van één maat verwerkt. De tweede en volgende patronen

start synchroon met het einde van het eerder gespeelde patroon.

Als u de instelling "Modus" wijzigt in **Een keer,** het hele patroon wordt tot het einde afgespeeld, zelfs als u uw vinger onmiddellijk van het toetsenbord haalt.

# **RPPR afspelen**

Laten we de RPPR gebruiken die u hebt gemaakt om uit te voeren op de pagina P0: Play / REC– MIDI Track Prog Select / Mixer.

- **1. Selecteer de P0: Play / REC– MIDI Track Prog Select / Mixer-pagina (zie het onderstaande diagram).**
- **2. Schakel het selectievakje "RPPR" in.** De RPPR-functie wordt ingeschakeld. Zet aan / uit voor elk nummer.
- 
- **3. Speel op het toetsenbord en patronen beginnen te spelen volgens de RPPR-instellingen.**
- Patroonweergave voor een toets met een "Sync" -instelling van Beat of Measure wordt gesynchroniseerd met de weergave van het eerste patroon. Zie "Synchronisatie" op pagina 605 van de Parameterhandleiding voor meer informatie.
- Als u het patroon synchroon speelt (wanneer 'Sync' Beat, Measure of SEQ is), begint het patroon nauwkeurig als u de noot iets eerder speelt dan de timing van de beat of maat. Zelfs als u de noot iets later speelt dan de beat of maat (maar niet later dan een 32ste noot), wordt deze beschouwd als te zijn begonnen bij de beat of maat en wordt het begin van het patroon gecomprimeerd zodat de rest van het afspelen is correct.

**13.Om het afspelen te stoppen, drukt u nogmaals op dezelfde toets of drukt u op C2 of lager.**

Als u de RPPR-functie van een extern MIDI-apparaat wilt activeren, gebruikt u het MIDI-kanaal dat is geselecteerd voor 'Track Select'.

**4. Schakel het selectievakje RPPR uit om de RPPR-functie uit te schakelen.**

### **Speel RPPR terwijl een nummer wordt afgespeeld**

RPPR kan worden afgespeeld synchroon met het afspelen van een nummer.

Patroonweergave voor een toets met een "Sync" -instelling van SEQ wordt gesynchroniseerd met het afspelen van de song. (Zie 'Synchroniseren' op pagina 605 van de parameterhandleiding.) Start het afspelen van de song en druk vervolgens op de toets. Het afspelen van het patroon begint synchroon met de maten van de song.

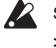

Synchronisatie gaat verloren als u de << REW of FF gebruikt >> schakelt terwijl een nummer wordt afgespeeld

Notitie: Als u wilt dat het afspelen van het RPPR-patroon begint op het moment dat het afspelen van de song begint, is het een goed idee om een lege maat zonder muzikale gegevens in te voegen voordat de song begint te spelen.

Notitie: Als de song wordt gestopt, wordt het patroon gesynchroniseerd met de timing van **KARMA** 

# **Een RPPR-uitvoering opnemen**

U kunt RPPR-uitvoeringen in realtime opnemen. Als u slechts één track gebruikt (zoals MIDI Track 01), stelt u 'Track Select' in op de gewenste track en schakelt u Multi Rec uit. Aan de andere kant, zelfs als RPPR slechts één track gebruikt, gebruik multi-track opname als u een andere track in "Track Select" selecteert en tegelijkertijd de uitvoering ervan opneemt.

U moet ook multi-track opname selecteren als u de RPPR-gegevens met meerdere tracks hebt opgegeven in plaats van slechts een enkele track, en tegelijkertijd de uitvoering van meerdere tracks wilt opnemen.

Notitie: Het RPPR-patroon wordt opgenomen als uitvoeringsgegevens op de tracks die door het patroon worden gebruikt. In dit voorbeeld leggen we uit hoe u een RPPR-uitvoering en een toetsuitvoering tegelijkertijd kunt opnemen. Voordat u doorgaat, gebruikt u de pagina P0: Play / REC– MIDI Track Prog Select / Mixer om een drumprogramma toe te wijzen aan MIDI-track 1 en een basprogramma aan MIDI-track 2

# **1. Wijs meerdere toetsen beginnend met C # 2 toe aan vooraf ingestelde patronen.**

Controleer de C "2" Assign "-instelling en stel" Bank "in op Preset en" Pattern Name "op het gewenste preset-patroon. Voor

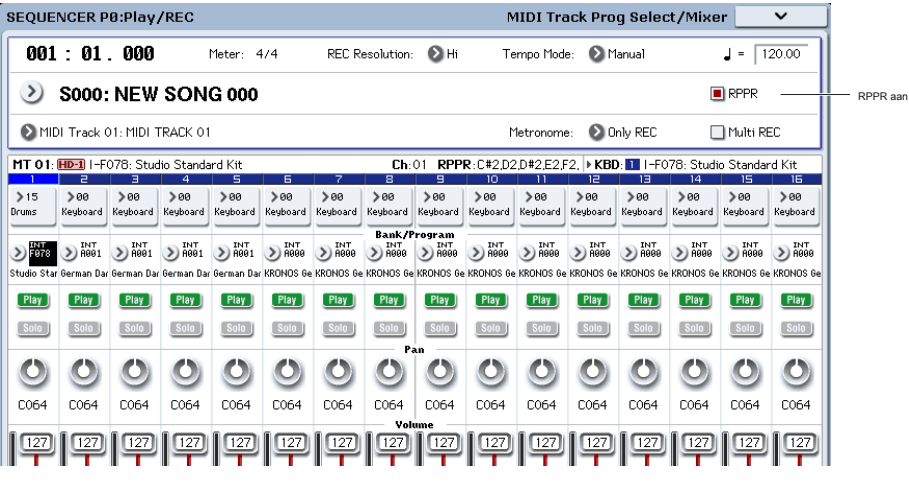

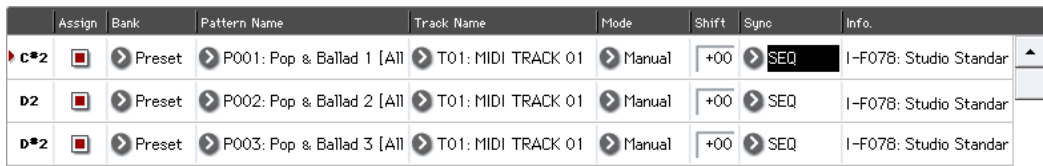

'Tracknaam', selecteer MIDI-track 1 (T01) waaraan u een drumprogramma hebt toegewezen.

# **2. Stel voor elk RPPR-patroon "Sync" in op SEQ (zie het bovenstaande diagram).**

Met een instelling van SEQ, beginnen patronen die worden gespeeld door de RPPR-functie terwijl de sequencer speelt of opneemt, synchroon met de maten van de sequencer.

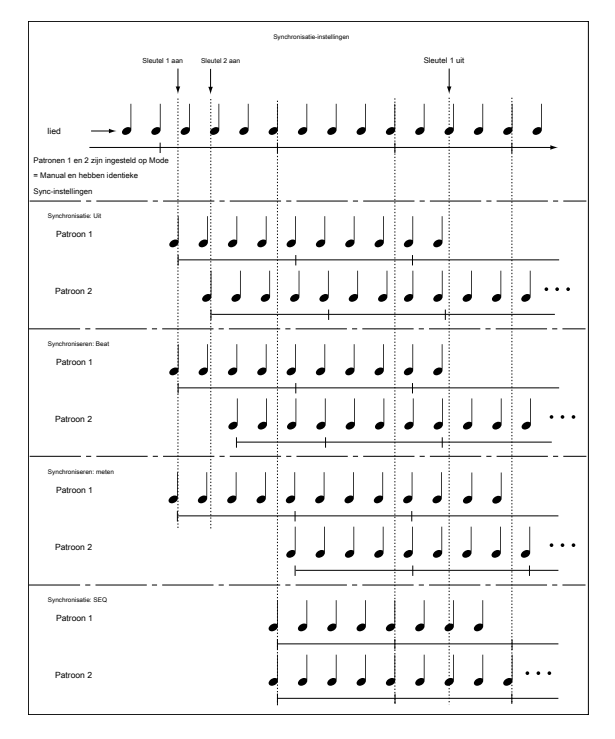

# **3. Selecteer de P0: Play / REC– MIDI Track Prog Select / Mixer-pagina.**

**4. Schakel het selectievakje "RPPR" in en stel "Track Select" in op MIDI Track 02.**

Wanneer de RPPR-functie is ingeschakeld, zal het indrukken van een toets waaraan een patroon is toegewezen ertoe leiden dat het toegewezen patroon begint te spelen, ongeacht de track die is geselecteerd in "Track Select".

Toetsen waaraan patronen niet zijn toegewezen, kunnen op de gebruikelijke manier worden gespeeld. U kunt het programma afspelen dat is toegewezen aan de MIDI-track die u hier selecteert.

**5. Omdat u wilt dat de tracks die u via RPPR speelt en de track die u vanaf het toetsenbord speelt, tegelijkertijd worden opgenomen, schakelt u het selectievakje Multi REC in.**

Notitie: Als **Opname instellingen** is ingesteld op "Loop All Tracks", is het niet mogelijk om Multi REC te selecteren. Stel de

**Opname instellingen** overschrijven.

- **6. Druk op de SEQUENCER REC / WRITE-schakelaar om naar de opnameklaar modus te gaan.**
- **7. Voor de tracks die u gaat opnemen (MIDI Track 1, 2), druk op Play / Rec / Mute zodat ze REC aangeven.**

Zorg ervoor dat de tracks die u niet opneemt, worden aangegeven als Play of Mute.

- **8. Druk op de LOCATE-schakelaar om de locatie in te stellen op 001: 01.000.**
- **9. Druk op de SEQUENCER START / STOP-schakelaar en druk vervolgens op een toets die een RPPR-patroon afspeelt.**

Als u tijdens het vooraf tellen vóór de opname op een toets drukt die is toegewezen aan een RPPR-patroon, begint het patroon te spelen (en wordt het opgenomen) op het moment dat de opname begint.

Neem het afspelen van het RPPR-patroon en de toetsenspel op.

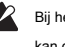

Bij het opnemen van het afspelen van patronen die worden geactiveerd door RPPR, kan de timing van de opgenomen gebeurtenissen enigszins scheef staan. Als dit gebeurt, probeert u "REC-resolutie" in te stellen op een andere instelling dan Hi.

# **10.Als u klaar bent met spelen, drukt u op de SEQUENCER START / STOP-schakelaar.**

De opname eindigt en de sequencer keert terug naar de locatie waar de opname begon. Als u tijdens uw uitvoering een fout heeft gemaakt of opnieuw wilt opnemen, kunt u de functie Compare (druk op de COMPARE-schakelaar) gebruiken om zo vaak als u wilt opnieuw op te nemen.

# **11.Als u andere tracks wilt opnemen, schakelt u de selectievakjes Multi REC (zie stap 5) of "RPPR" (zie stap 4) uit.**

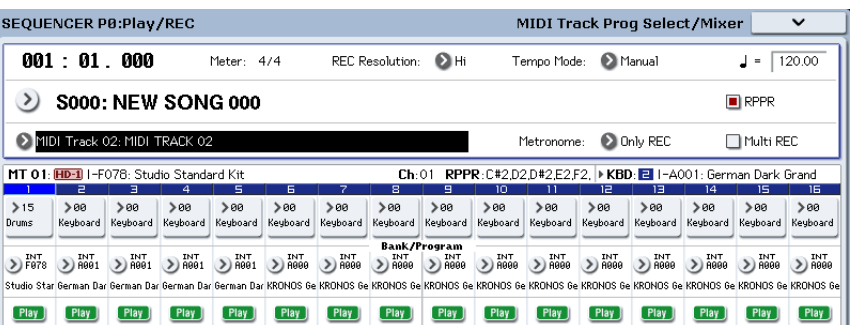

# **Bemonstering in Sequencer-modus**

Sampling is nog steeds beschikbaar in de modus Sequencer - wat erg handig kan zijn. De belangrijkste gebieden van functionaliteit worden hieronder samengevat. Zie "Bemonstering in sequencer-modus" op pagina 167 voor meer informatie.

- Multisample enz. Die u maakt, kunnen worden afgespeeld in Sequencer-modus samen met interne programma's.
- Met Time Slice (in de modus Sampling) kunt u een ritmische lus-sample verdelen en afspeelgegevens maken die de verdeelde samples op de juiste timing activeren. U kunt deze uitvoeringsdata in de Sequencer-modus afspelen en het afspeeltempo aanpassen zonder de toonhoogte van de ritmische lus-sample te beïnvloeden. U kunt zelfs de nootnummers van de uitvoeringsdata uitwisselen of de timing ervan wijzigen om het originele ritme-lusmonster in een volledig nieuwe ritme-lus te transformeren.
- Met In-Track Sampling kunt u een externe audiobron samplen die met de song meespeelt en automatisch nootgegevens in de track maken om deze sample op het juiste tijdstip af te spelen.
- U kunt uw voltooide nummers resamplen naar WAVE-bestanden en een audio-CD maken door die WAVE-bestanden in schijfmodus te branden.

# **Je lied opslaan**

In dit gedeelte wordt uitgelegd hoe u uw nummer op de interne schijf kunt opslaan.

Om ervoor te zorgen dat uw gegevens perfect worden gereproduceerd, raden wij u aan om deze te gebruiken **Bewaar alles** om je liedje op te slaan. Dit slaat uw geluiden, samples en song tegelijkertijd op, met namen om ze samen te binden:

- Programma's, Combinaties, algemene instellingen, Drumkits, Wave-sequenties, gebruiker Drum Track-patronen en Set Lijsten
- Nummers, inclusief audiogegevens
- Bemonsteringsmodus Multisamples en monsters
- Koppelingen naar geladen EX's en User Sample Bank-gegevens

Notitie: WAVE-bestanden gemaakt door het opnemen van audiotracks worden verplaatst naar een andere map. Zie "Hoe audiogegevens op de schijf worden opgeslagen" op pagina 104 voor meer informatie.

Als u de stroom uitschakelt, gaan de instellingen van de Sequencer-modus, opgenomen songs en gebruikerspatronen verloren. Drumpatronen van gebruikers

blijven echter behouden. Ga als volgt te werk om uw gegevens op te slaan.

- **1. Zorg ervoor dat het medium gegevens kan opslaan. ("Media instellen")**
- **2. Druk op de DISK-knop om naar de schijfmodus te gaan.**
- **3. Selecteer de pagina Schijf opslaan door op het tabblad Bestand te drukken en vervolgens op het tabblad Opslaan.**
- **4. Zorg ervoor dat "Drive Select" is ingesteld op HDD: INTERNAL HD.**
- **5. Als het station mappen bevat, selecteert u de map waarin u de gegevens wilt opslaan.**

Druk op de knop Openen om naar een lager niveau van de mapstructuur te gaan of op de knop Omhoog om naar een hoger niveau te gaan.

Als u een nieuwe map wilt maken, gaat u naar het niveau waarop u de map wilt maken en voert u de menuopdracht "Pagina maken" van de pagina Hulpprogramma uit.

**6. Druk op de knop Paginamenu om het paginamenu te openen en selecteer "Alles opslaan".** 

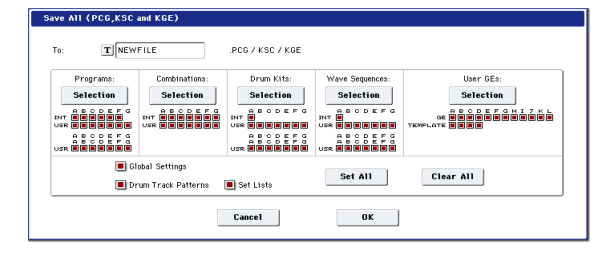

- **7. Gebruik de tekstbewerkingsknop om een bestandsnaam in te voeren.**
- **8. Druk op de knop OK om het opslaan te starten.**
- **9. Wanneer het opslaan is voltooid en u terugkeert naar de pagina Opslaan, toont het LCD-scherm de resulterende bestanden.**

Zie "Geheugeninhoud op schijf opslaan" op pagina 205 voor meer informatie.

# **Andere opmerkingen over de sequencer-modus**

# **KRONOS-sequencerbestandsindelingen**

De KRONOS-sequencer ondersteunt zowel het interne KRONOS Song-formaat als standaard MIDI-bestanden. Als u wilt, kunt u gegevens converteren tussen de twee indelingen, gewoon door de gegevens in het ene formaat te laden en vervolgens in het andere op te slaan.

Zie "Opslaan in standaard MIDI-bestand" op pagina 861 van de parameterhandleiding en "Save SEQ" op pagina 859 van de parameterhandleiding voor meer informatie.

# **KRONOS Song-formaat**

Dit is het native KRONOS-sequencerformaat, dat nodig is om ervoor te zorgen dat alle KRONOS-specifieke gegevens correct worden opgeslagen.

### **Standaard MIDI-bestanden**

U kunt ook standaard MIDI-bestanden (SMF) laden en opslaan, voor compatibiliteit met andere sequencers. Merk op dat sommige KRONOS-specifieke gegevens mogelijk niet worden onderhouden in SMF-bestanden.

### **GM-, XG- en GS-systeem Exclusieve gegevens**

De KRONOS-sequencer kan System Exclusive-berichten opnemen, inclusief XG- of GS-gegevens. Zie "Systeem Exclusieve evenementen ondersteund. Voor meer informatie

in Sequencer-modus "op pagina 673 van de parameterhandleiding.

# **De functie Compare**

Wanneer u realtime-opname, stapopname of trackbewerking uitvoert, kunt u met deze functie vergelijkingen voor en na maken.

Als u doorgaat met bewerken terwijl de COMPARE-schakelaar brandt, wordt de toets donker. Dit worden nu de muziekgegevens die worden geselecteerd wanneer de COMPARE-schakelaar donker is. Alle eerdere niet-opgeslagen bewerkingen gaan verloren.

# **Bewerkingen waarvoor Compare beschikbaar**

# **is**

Over het algemeen kunnen MIDI-track-, audiotrack- en patroongebeurtenisgegevens niet worden teruggezet naar de oorspronkelijke staat.

Het vergelijken van songparameters is alleen mogelijk tijdens het bewerken van songs (bij het uitvoeren van een opdracht voor een paginamenu).

- Opnemen op een MIDI-track
- Opnemen op een audiotrack
- Track bewerken

Alle opdrachten behalve de paginamenuopdrachten "Geheugenstatus", "FF / REW-snelheid" en "Locatie instellen" van de P4: Track Edit - Track Edit-pagina.

- Opnemen naar een patroon
- Patroon bewerken

 $\mathbb{Z}$ Merk op dat exclusieve GM-, XG- en GS-berichten de KRONOS niet beïnvloeden wanneer ze worden afgespeeld.

# **OASYS-songindeling**

De KRONOS-sequencer kan het OASYS-songformaat laden en spelen, met de volgende kanttekeningen:

- De vooraf geïnstalleerde KRONOS-programma's zijn niet hetzelfde als die van de OASYS. Laad het PCG-bestand dat met de song is opgeslagen.
- De resolutie van de KRONOS-sequencer is hoger dan die van de OASYS (480 ppq versus 192 ppq). De afspeeltijd kan subtiel verschillen.
- Namen van audiomappen moeten enigszins worden bewerkt. OASYS-bestanden waren beperkt tot 8 tekens, en daarom werd de naam van de map met audiobestanden meestal afgekort. Als het .SNG-bestand bijvoorbeeld WAMOZART.SNG heet, krijgt de OASYS-audiomap de naam WAMOZA\_A

De KRONOS ondersteunt lange bestandsnamen en verwacht de volledige .SNG-naam in de naam van de audiomap te zien. Voordat u een OASYS .SNG-bestand laadt, moet u de naam van de audiomap bewerken zodat deze overeenkomt met de KRONOS-standaard: dezelfde naam als het .SNG-bestand, gevolgd door "\_A" (voor "Audio"). In het bovenstaande geval zou u de naam "WAMOZA\_A" wijzigen in "WAMOZART\_A".

Alle opdrachten behalve de paginamenuopdrachten "Geheugenstatus" en "FF / REW-snelheid" van de pagina P5: Patroon / RPPR - Patroon bewerken.

#### • Nhame

P0 – P3 en P7 – P9 pagina's: Paginamenuopdrachten "Song verwijderen" en "Copy From Song"

### **Vergelijking na bemonstering**

# De **Converteren naar programma** en **Converteren naar Seq-evenement**  opties in de **Selecteer monsternr**. dialoogvenster heeft invloed op de manier w

Compare werkt met sampling in Sequencer-modus. Als beide zijn ingeschakeld, beïnvloedt Vergelijk sequencergebeurtenissen en keert Multisamples en Samples terug naar de status voorafgaand aan sampling; ongewenste monsters blijven niet achter. Als geen van beide is ingeschakeld, heeft Vergelijk geen effect op het bemonsteringsproces. Voor meer informatie, zie "Selecteer monsternr." Op pagina 641 van de parameterhandleiding.

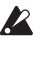

 $\boldsymbol{z}$ 

Het programma wordt niet beïnvloed door de vergelijking en keert niet terug naar de vorige staat. WAVE-bestanden worden niet verwijderd wanneer u bewerkingen vergelijkt met audiotracks. Om een WAVE-bestand te verwijderen dat u niet langer nodig hebt, gebruikt u de menuopdracht "Ongebruikte WAV-bestanden verwijderen", zoals beschreven op pagina 864 van de Parameterhandleiding.

# **Bewerkingen waarvoor Vergelijk niet beschikbaar is**

• Songparameters bewerken

# **Geheugenbeveiliging**

Voordat u een track of patroon opneemt of de muzikale gegevens bewerkt, moet u de instelling voor geheugenbeveiliging in de Global-modus uitschakelen. Zie "Geheugenbeveiliging" op pagina 203 voor meer informatie.

# **Over MIDI**

# **Volg status**

U kunt opgeven of elke track de interne KRONOS-geluiden gebruikt of een externe MIDI-toongenerator gebruikt. Wanneer het nummer **Toestand (** P2– MIDI-pagina) is ingesteld op INT of BTH, waarbij het toetsenbord van KRONOS wordt bediend en controllers de KRONOS-eigen toongenerator laten klinken en besturen. Wanneer **Toestand** is ingesteld op EXT, EX2 of BTH, het toetsenbord van KRONOS bedienen en controllers laten de externe toongenerator klinken en besturen. (Het MIDI-kanaal van de externe toongenerator moet overeenkomen met het **MIDI-kanaal** van de track die is ingesteld op EXT, EX2 of BTH.)

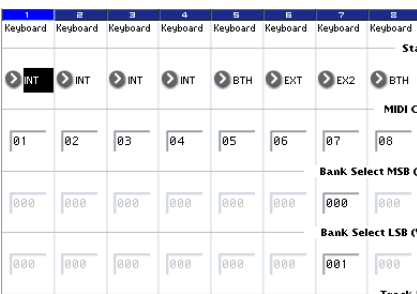

Als u de sequencermodus van het instrument wilt gebruiken als een multitimbrale toongenerator met 16 sporen, selecteert u INT of BTH. Zie "Status" op pagina 577 van de Parameterhandleiding voor meer informatie.

# **De sequencer synchroniseren met een extern MIDI-apparaat**

Het opname- / afspeeltempo van de sequencer van KRONOS kan worden gesynchroniseerd met een extern MIDI-apparaat zoals een sequencer of ritmemachine. Voor meer informatie, zie "De weergave van KARMA of sequencer synchroniseren" op pagina 1154 van de parameterhandleiding.

• Paginamenuopdrachten anders dan die vermeld onder "Bewerkingen waarvoor Vergelijken beschikbaar is" hierboven.

# **Lijsten instellen**

# **Lijstoverzicht instellen**

Setlijsten maken het eenvoudig om alle geluiden die in de KRONOS zijn geladen te spelen en te organiseren, ongeacht de bank waarin ze zijn opgeslagen of programma's, combinaties of zelfs songs.

Grote knoppen op het scherm met selecteerbare kleuren maken geluidsselectie snel en onfeilbaar, en de Program Up of Down voetschakelaar toewijzingen kunnen worden gebruikt voor handsfree geluidsveranderingen. Met tools voor knippen, kopiëren, plakken en invoegen kunt u in een handomdraai opnieuw bestellen.

Smooth Sound Transitions (SST) laat het vorige geluid en de effecten ervan op natuurlijke wijze horen, waardoor het gemakkelijk is om geluiden te veranderen tijdens een live optreden. SST is actief in alle KRONOS-modi, maar setlijsten geven u meer controle over de overgangen. U kunt de beltoontijd voor elk geluid fijn afstemmen, zodat (bijvoorbeeld) het ene geluid heel snel vervaagt, terwijl de vertragingen van het andere geluid zich tien of twintig seconden blijven herhalen.

Met lange opmerkingen (maximaal 512 tekens) kunt u songteksten of uitvoeringsnoten samen met het geluid opslaan.

Setlijsten zijn geweldig voor live optreden, maar ze zijn ook handig voor het organiseren van geluiden in het algemeen. U kunt bijvoorbeeld een setlijst maken met al uw favoriete strijkersgeluiden, inclusief programma's en combinaties.

### **Lijsten en slots instellen**

Een setlijst heeft 128 slots, die elk aan een programma, combinatie of nummer kunnen worden toegewezen. 4, 8 of 16 slots worden tegelijkertijd getoond als grote knoppen op het scherm. U kunt 128 Set Lists tegelijk in het geheugen hebben. Een manier om hierover na te denken is dat een Set List een "bank" van slots is.

# **Geluiden selecteren en afspelen**

Stel de lijstweergavepagina in

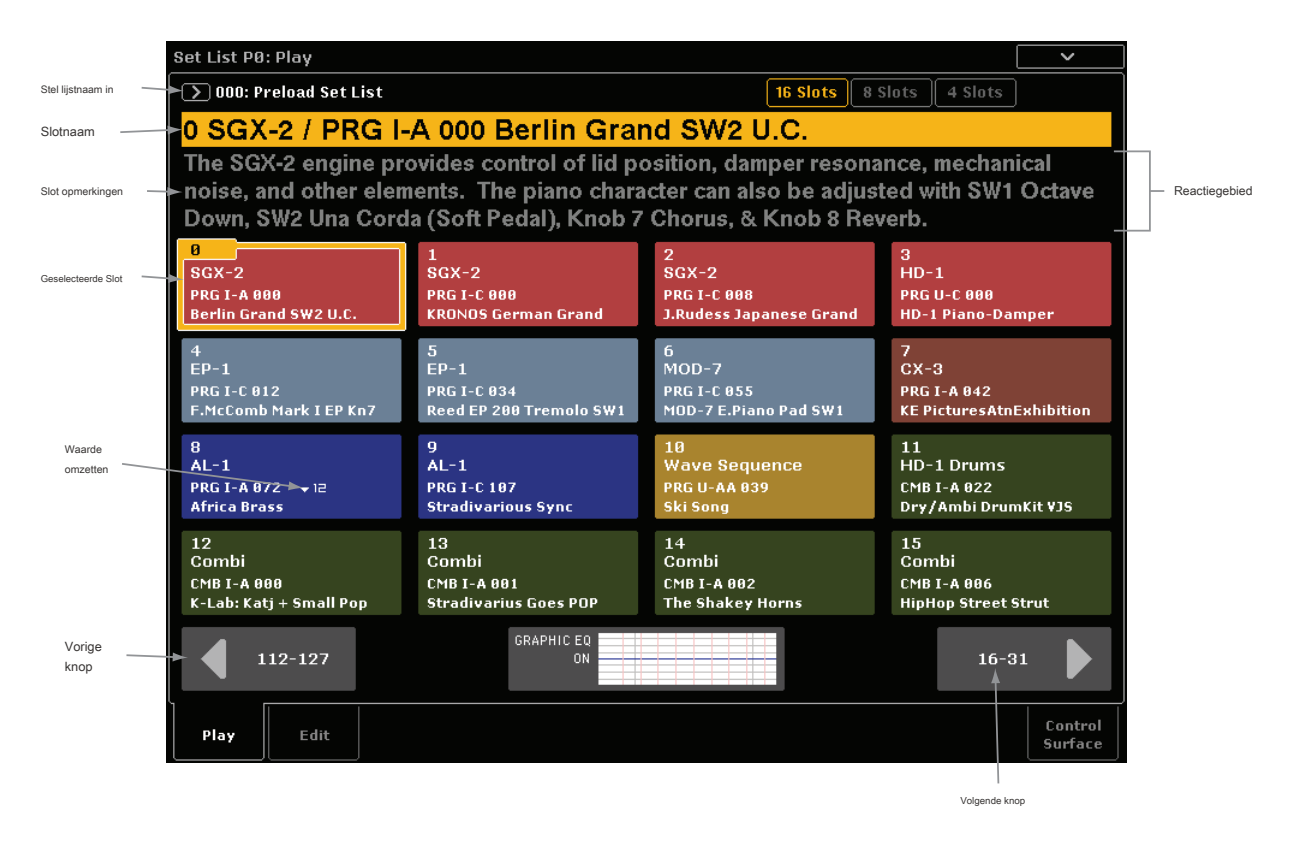

# **Setlijsten selecteren**

De grote naam in het scherm Set List is de naam van de huidige sleuf, zodat u het geluid dat u speelt gemakkelijk kunt zien. De naam van de setlijst staat in kleinere tekst in de linkerbovenhoek van het scherm.

### **Selecteren met de knoppen op het voorpaneel**

U kunt Lijsten instellen selecteren met de knoppen op het voorpaneel, zonder het scherm aan te raken. Om dit te doen:

**1. Druk op de knop SET LIST om de modus Set List te openen.**

# **2. Druk op het tabblad Afspelen om naar de pagina Set List P0: Play te gaan.**

De hoofdafspeelpagina toont de Slot-knoppen, de opmerkingen voor de huidige Slot en een overzicht van de EQ.

**3. Raak de naam van de setlijst aan om deze te selecteren.**

De naam van de setlijst wordt gemarkeerd.

**4. Gebruik de VALUE controllers om de gewenste Set List te selecteren.**

U kunt een van de volgende dingen doen:

### • Draai de **Waarde** wijzerplaat.

- Druk op de Inc  $\bigwedge$  of dec  $\bigvee$  toetsen.
- Gebruik het numerieke toetsenblok [0] [9] om het nummer op te geven en druk op **ENTER** sleutel.

De schuifregelaar VALUE is gereserveerd voor modulatie en verzendt CC # 18 wanneer de sleuf een programma of combinatie bevat. Nadat u een setlijst hebt geselecteerd, kunt u slots in de lijst selecteren. Zie "Gokautomaten selecteren" hieronder voor meer informatie.

### **Selecteren via het touchscreen**

U kunt ook Lijsten instellen selecteren in een lijst op het scherm.

**1. Druk op de pop-upknop Set List (links van de naam van de Set List).**

Het dialoogvenster Set List Select verschijnt.

- **2. Druk op een van de namen in de lijst om een setlijst te selecteren.**
- De geselecteerde setlijst wordt gemarkeerd en het toetsenbord schakelt onmiddellijk naar de eerste sleuf in de setlijst.
- **3. Speel desgewenst een paar noten om het geluid van de eerste slot in de setlijst te horen.**
- **4. Als u tevreden bent met de geselecteerde setlijst, drukt u op de knop OK om het pop-upmenu te sluiten.**

U kunt ook op de knop Annuleren drukken om terug te keren naar de eerder geselecteerde setlijst.

# **Slots selecteren**

# **16/8/4 knoppen**

Met deze knoppen boven aan het scherm selecteert u hoeveel slots tegelijk worden weergegeven. Een kleiner aantal slots laat meer ruimte om de opmerkingen te tonen; grotere getallen laten u kiezen uit meer slots zonder van scherm te wisselen. U kunt op elk gewenst moment tussen deze instellingen wisselen, wat handig is, en de instelling wordt opgeslagen met de Setlijst.

# **Selecteren binnen de huidige groep slots**

Om een van de slots op het display te selecteren:

### **1. Druk op de gewenste knop.**

De knop wordt gemarkeerd en het grote slotnummer / de naam bovenaan het scherm worden dienovereenkomstig bijgewerkt.

Merk ook op dat het opmerkingengebied, boven de Slot-knoppen, wordt bijgewerkt om de inhoud voor de geselecteerde Slot te tonen. U kunt de opmerkingen op deze positie boven de slots bekijken of het hele scherm wijden aan het weergeven van de opmerkingen; Zie "Het opmerkingenblok gebruiken" op pagina 130 voor meer informatie.

# **Selecteren buiten de huidige groep slots**

Een slot selecteren dat niet op het display wordt getoond:

## **1. Gebruik de volgende en vorige pijlknoppen onderaan het scherm om door de groepen van te bladeren 16.**

De labels voor volgende / vorige variëren afhankelijk van de huidige groep slots en het aantal slots dat wordt getoond. Als bijvoorbeeld 16 slots worden weergegeven en de huidige groep 0-15 is, geven de knoppen 112-127 en 16 weer

31, respectievelijk.

Terwijl u bladert, verandert de huidige selectie niet totdat u daadwerkelijk op een van de Slot-knoppen drukt.

**2. Wanneer de gewenste groep slots wordt weergegeven, drukt u op de knop voor de gewenste slot.**

De knop wordt gemarkeerd en de opmerkingen en het grote slotnummer / de naam bovenaan het scherm worden dienovereenkomstig bijgewerkt.

### **Selecteren met behulp van besturingselementen voor gegevensinvoer**

Naast het gebruik van de knoppen op het aanraakscherm, kunt u Lijst en slots selecteren met behulp van de standaardbesturingselementen voor gegevensinvoer, inclusief het numerieke toetsenblok, de draaiknop en Inc / Dec. De schuifregelaar VALUE is gereserveerd voor modulatie en verzendt CC # 18 wanneer de sleuf een programma of combinatie bevat.

### **Terugkeren naar de huidige groep slots**

Als u uit de huidige groep slots bent genavigeerd, kunt u eenvoudig terugkeren:

**• Raak de naam van het huidige item boven aan het scherm aan (bijv. "SGX-2 / PRG I-A000 KRONOS Duitse Grand").**

Het display verandert om de groep slots te tonen die de huidige selectie bevat.

# **In volgorde door slots bladeren**

Naast het selecteren van slots via de knoppen op het scherm, kunt u Inc / Dec of een voetschakelaar toegewezen aan Program Up of Program Down gebruiken om één voor één door de slots te bladeren.

## **Selecteren met Inc / Dec**

### **1. Raak een van de sleufknoppen op het scherm aan.**

Nadat een slot is geselecteerd, kunt u de knoppen Inc en Dec gebruiken om door de lijst met geluiden te bladeren. Als u zich op de laatste slot op de huidige pagina bevindt, gaat u door op Inc te drukken naar de eerste slot van de volgende groep.

### **Programma omhoog / omlaag voetschakelaar**

De voetschakelaar Program Up (of Program Down) loopt altijd door de lijst, ongeacht of een van de knoppen de UI-focus heeft of niet.

De toewijsbare voetschakelaar kan worden toegewezen aan Program Up of Program Down op de pagina Global mode Controllers.

## **Doorloop tussen setlijsten**

Inc / Dec en Program Up / Down wrap tussen Set Lists. Bijvoorbeeld:

### **1. Selecteer Slot 127 in Setlijst 5.**

**2. Druk op Inc of de Program Up-voetschakelaar.**

Slot 0 van Set Lijst 6 is geselecteerd.

Als u slots in de setlijst hebt bewerkt, verschijnt een dialoogvenster waarin u wordt gevraagd uw wijzigingen op te slaan voordat u doorgaat. Anders gaan uw bewerkingen verloren wanneer de nieuwe setlijst wordt geselecteerd. Zie "Wijzigingen opslaan voordat u Setlijst wijzigt: een bevestigingsvenster" op pagina 130 voor meer informatie.

# **Slots en setlijsten selecteren via MIDI**

### **MIDI In**

Program Change berichten op het Global Channel selecteer de Slot en Bank Select berichten op het Global Channel selecteer de Set List.

Wanneer een slot via MIDI wordt geselecteerd, wordt het display indien nodig bijgewerkt om de juiste groep slots te tonen.

## **MIDI Out**

Als u een slot selecteert, worden berichten over Program Change en Bank Select verzonden, zoals hierboven.

Indien geselecteerd, kunnen Combinaties en Songs andere Program Changeen Bank Select-berichten op andere kanalen verzenden, zoals in de combinatie- en sequencermodi.

### **Wereldwijde P0-bankkaart**

De wereldwijde P0 **Bankkaart (** Korg, GM (2)) parameter heeft geen invloed op de ontvangst of verzending van Set List Program- en Bank Select-berichten.

# **Wijzigingen opslaan voordat u Setlijst wijzigt: een**

# **bevestigingsvenster**

Als u een Setlijst hebt bewerkt en vervolgens iets doet dat een andere Setlijst zou selecteren (inclusief het direct wijzigen van de Setlijst, of omloop tussen Setlijsten door de Slot te veranderen), verschijnt een bevestigingsvenster. Het dialoogvenster biedt de optie om de bewerkingen op te slaan of te verwijderen.

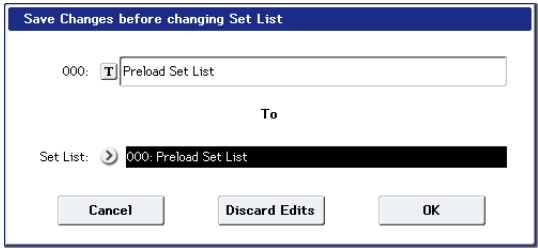

### **Uw bewerkingen opslaan**

Als u uw bewerkingen wilt opslaan:

# **Het opmerkingenblok gebruiken**

Het Comment Pad wijdt Het Hele Scherm aan de commentaartekst - Handig Voor Het bekijken van teksten van langere noten, vooral ontmoette Grotere lettergroottes. Om Het Comment Pad te Tonen:

### **1. Tik Op het opmerkingengebied en slaap Omlaag.**

Wanneer u Het opmerkingengebied aanraakt, Verschijnt Een pijl Omlaag OM aan te Geven DAT this available wil.

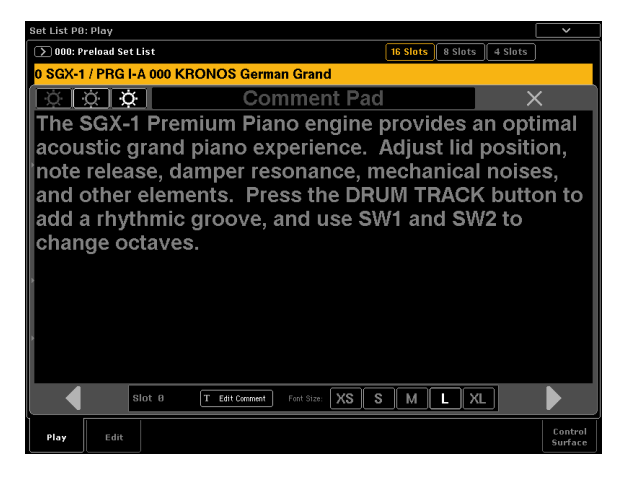

Om Het Comment Pad te sluiten:

**1. Druk op de grote X in de rechterbovenhoek van het venster of druk op de EXIT-knop.**

De helderheid van de tekst aanpassen:

**1. Gebruik de drie helderheid pictogrammen in de linkerbovenhoek van het venster.**

Om de grootte van het lettertype aan te passen:

**1. Gebruik de XS / S / M / L / XL knoppen onder het venster.** 

Deze instelling spiegels Font parameter van het slot bevindt.

### **1. Gebruik de knop [T] Tekst bewerken om de naam naar wens in te stellen.**

Als een USB QWERTY-toetsenbord is aangesloten, kunt u dit gebruiken om tekst in te voeren in plaats van het schermtoetsenbord.

# **2. Selecteer de locatie om op te slaan met de parameter To Set List.**

**3. Druk op de knop OK om de wijzigingen op te slaan.**

De wijzigingen Worden opgeslagen op de opgegeven locatie en de Wijziging van de Set List Wordt doorgevoerd.

### **Bewerkingen Worden verwijderd**

Als u Uw Bewerkingen Niet verwelkingsziekte opslaan en gewoon de deur

verwelken Gaan naar De Nieuwe Setlijst:

**1. Druk op de knop Bewerkingen negeren.**

**Wijziging van de setlijst Annuleren Reactie**

Als u Uw Bewerkingen verwelkingsziekte controleren en Niet deur verwelken Gaan naar De Nieuwe Setlijst:

**1. Druk op de knop Annuleren Reactie.**

# **Bewerken Set Lists**

pagina Set List bewerken

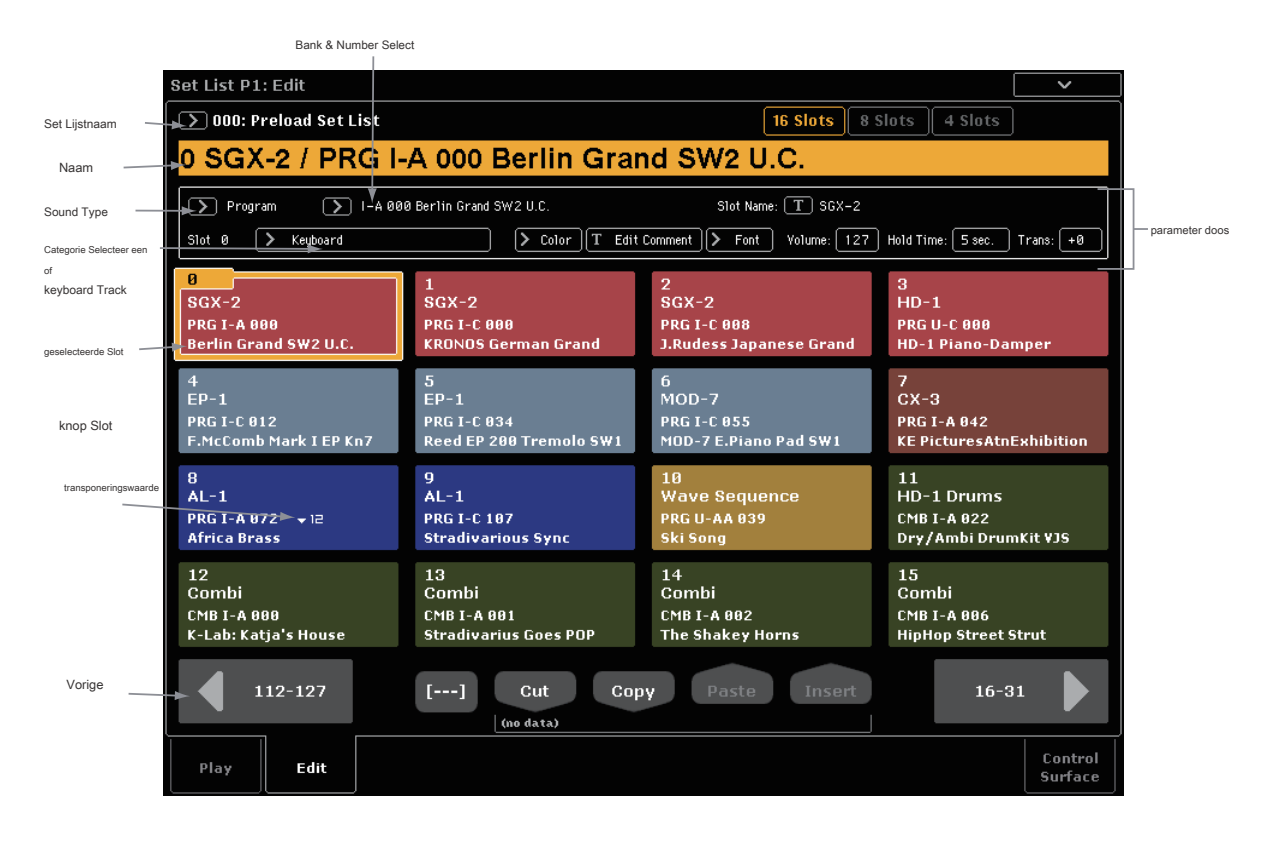

## **Overzicht**

Voor elke Slot, kunt u:

- Wijs elke Program, Combination, of Song
- Noem de Slot
- Voer een tekst commentaar (zoals teksten of Performance Notes), die wordt weergegeven wanneer het Slot is geselecteerd op het hoofdscherm
- Pas het uiterlijk van het Slot, inclusief de kleur en commentaar lettergrootte
- Het volume, houdtijd, omzetting en toetsenbord spoor (Nummers).

U kunt ook gemakkelijk de volgorde van de Slots met behulp van de knippen, kopiëren, plakken en knoppen Invoegen.

# **Het selecteren en herschikken van geluiden**

### **Het kiezen van een geluid voor een Slot**

**1. Ga naar de pagina Set List bewerken.**

### **2. Selecteer het Slot dat u wilt bewerken.**

Let op de parameters die boven het Slot knoppen verschijnen. Hiermee kunt u het opzetten van de huidige Slot.

**3. Op de top links van de doos parameter, selecteert u de gewenste Type: Program, Combination, of Song.**

Elke sleuf kan een programma, een combinatie, of een song af te spelen.

Wanneer u het type wijzigen, de **Bank & Number** en

**Categorie** of **spoor** parameters zal dienovereenkomstig aan te passen.

**Categorie** verschijnt voor programma's en combinaties; **keyboard Track** verschijnt Songs.

**4. Gebruik ofwel de Bank & Number of categorie pop-up menu's, selecteert u de gewenste Program, Combination, of Song.**

Voor meer informatie, zie "Selecteren door de bank en het nummer" op pagina 32, lecteren per categorie" op pagina 33, en "Song Select" op pagina 528 van de Parameter Guide. Merk op dat u hetzelfde geluid kan gebruiken in meerdere Slots binnen dezelfde Set List. Zo kan je een favoriete piano geluid dat u in een aantal verschillende nummers te gebruiken. U kunt een onbeperkt aantal slots die deze zelfde piano geluid, elk gebruik met verschillende namen en opmerkingen te maken.

## **Het MIDI-Track naar nummers**

Met Songs, kunt u de lokale toetsenbord toe te wijzen aan elk van de 16 MIDI Tracks spelen. Als u wilt, kunt u hetzelfde lied hebben in meerdere Slots, elk met een andere Track. U kunt dan schakelen tussen de Slots, het veranderen van het geluid is toegewezen aan het toetsenbord, terwijl de song blijft spelen. Deze parameter is alleen van toepassing Songs. Als de huidige Slot is een programma of een combinatie, lijkt het niet.

# **Items toevoegen aan de setlist uit andere modi**

Program, Combination en Sequencer modes hebben elk een opdracht in hun P0 pagina's: **Voeg toe aan Set List.** Dit maakt het gemakkelijk om door geluiden en plaats ze in opgenomen lijsten te bladeren als je gaat. Om dit te doen:

### **1. Kies "Om Set List toevoegen" om het dialoogvenster te openen.**

**2. Gebruik de "Slot Insert" "Set List" en parameters naar de bestemming Set List en Slot te selecteren.**

Standaard zijn deze ingesteld op de huidige Set List en Slot. Als je iets anders dan de huidige Set List en Slot, selecteert u de **Terugkeren naar Actueel** knop wordt ingeschakeld; druk op deze knop om de parameters terug naar de huidige Set List en Slot.

### **3. Gebruik de tekst pop-up aan de Slot naam in te stellen zoals gewenst.**

De naam van het programma, Combination, of Song wordt gekopieerd naar de naam slot standaard.

# **4. Druk op OK om de Program, Combination toe te voegen of Song naar de Set List of druk op Annuleren om af te sluiten zonder wijzigingen.**

Wanneer u op OK, de huidige Program, Combination, of Song wordt op de geselecteerde Slot geplaatst, met behulp van dezelfde logica als opdracht Plaats de pagina's Set List bewerken.

Bij het toevoegen van een song, wordt de huidige Keyboard Track gekopieerd naar Keyboard Track parameter van het slot bevindt.

# **Herschikken Groeven**

Het knippen, kopiëren, plakken, en de knoppen Insert maken het eenvoudig om herschikken de Slots, en de [---] knop (de Meervoudige selectie gereedschap Slot) kunt u twee of meer sleuven tegelijk selecteren.

### **Met de knop [---] om een reeks van Slots te selecteren**

Als u een reeks slots met de [---] knop te selecteren:

- **1. Selecteer de sleuf aan één einde van het gewenste gebied van sleuven (hetzij de eerste of de laatste).**
- **2. Druk op de [---] knop.**

Merk op dat de geselecteerde Slot heeft nu een andere highlight kleur.

### **3. Selecteer de sleuf aan het andere einde van het gewenste gebied.**

Zodra het gewenste bereik is geselecteerd, gebruikt de Cut / Copy / Paste / knoppen invoegen, zoals hieronder beschreven, om te werken op de Slots. Het geselecteerde bereik wordt ook gebruikt door het dialoogvenster Kleur en Font dozen, zodat u meerdere Slots tegelijk kunt bewerken.

### **Het kopiëren van een Slot naar een andere locatie**

Om één Slot naar de andere te kopiëren (bijvoorbeeld als je een geluid dat u wilt gebruiken in meerdere Slots hebben):

### **1. Selecteer het Slot u wilt kopiëren.**

**2. Druk op de knop Kopiëren.**

- **3. Selecteer het Slot die u wilt vervangen.**
- **4. Druk op de knop Plakken.**

De geselecteerde Slot zal worden vervangen door de gekopieerde Slot.

### **Invoegen Slots in het midden van een Set List**

U kunt ook insert gekopieerd Slots in het midden van een vaste lijst, terwijl de rest van de lijst intact. Om dit te doen:

**1. Selecteer de Slots u wilt kopiëren.**

**2. Druk op de knop Kopiëren.**

### **3. Selecteer het Slot aan de insert punt op te geven.**

De gekopieerde Slot (s) zal in de voorkant van de geselecteerde Slot worden geplaatst, en de rest van de setlist zal bewegen om ruimte te maken.

**4. Druk op de knop Invoegen.**

### **Het verwijderen van Slots uit een vaste lijst**

U kunt Slots verwijderen uit het midden van een vaste lijst, terwijl de rest van de lijst intact. Om dit te doen:

### **1. Selecteer de Slots u wilt verwijderen.**

### **2. Druk op de knop Knippen.**

Dit verwijdert de Slots uit de lijst, en beweegt de rest van de lijst bedoeld in de nu lege ruimte op te vullen. Als u wilt, kunt u plakken of Plaats de Slots die via Cut werden verwijderd, vergelijkbaar met de bewerkingen kopiëren hierboven beschreven.

# **Gedetailleerde Set List bewerken**

## **Het benoemen van een Slot**

U kunt een Slot apart te noemen van de naam van het programma, Combination, of Song die het bevat. Bijvoorbeeld, als je het creëren van een Set List voor een optreden, kunt u de Slots na het onderdeel van de muziek waar ze worden gebruikt, zoals de naam Om dit te doen "Montana Intro.":

### **1. Druk op de "T" knop om Het dialoogvenster tekstbewerking.**

**2. Geef de naam naar wens en druk vervolgens op OK.**

Slot namen kunnen beschikken over maximaal 24 tekens.

### **Controlling Slot volume**

U kunt het volume afzonderlijk te regelen voor elke Slot. Zo kan je het volume zachter te Slot speelt een begeleiding partij in te stellen, en luider voor een slot met een lead geluid. Om dit te doen:

### **1. Stel de Volume parameter.**

Merk op dat de opgeslagen Master Volume instelling van de Slot's Program, Combination, of Song geldt nog steeds zo goed. U kunt deze bewerken via het bedieningspaneel, indien gewenst. Zie de afbeelding hieronder voor meer informatie over de manier waarop de setlist volume wisselwerking met andere volumeregeling.